# **4.渡航情報の登録/変更/検索**

渡航情報の登録手続きを行ってください。

 渡航情報を登録する方法は2つあります。 4.1 登録フォームからの登録 4.2 アップロードによる登録 どちらも同じように登録ができます。

# (1)2種類の登録方法の比較

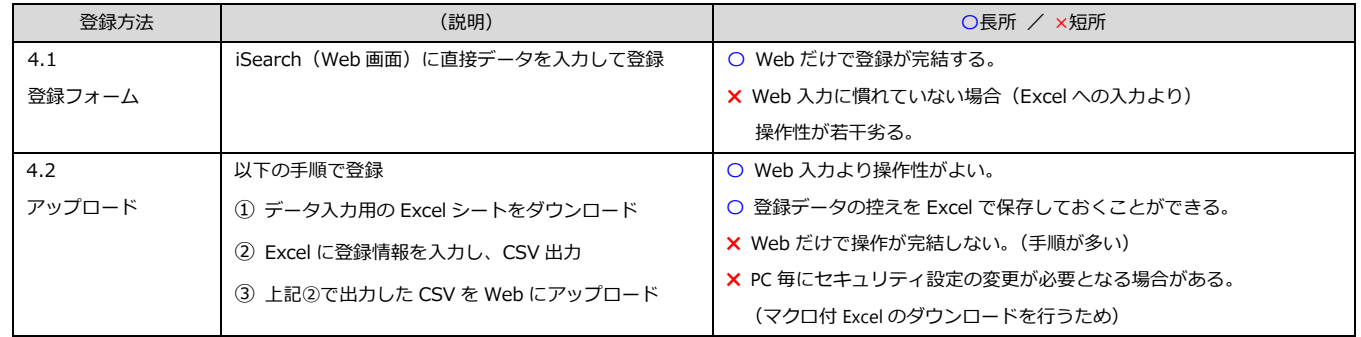

### 4.1 新規登録(登録フォーム)

## ① メニューで [新規登録(登録フォーム)] をクリックします。

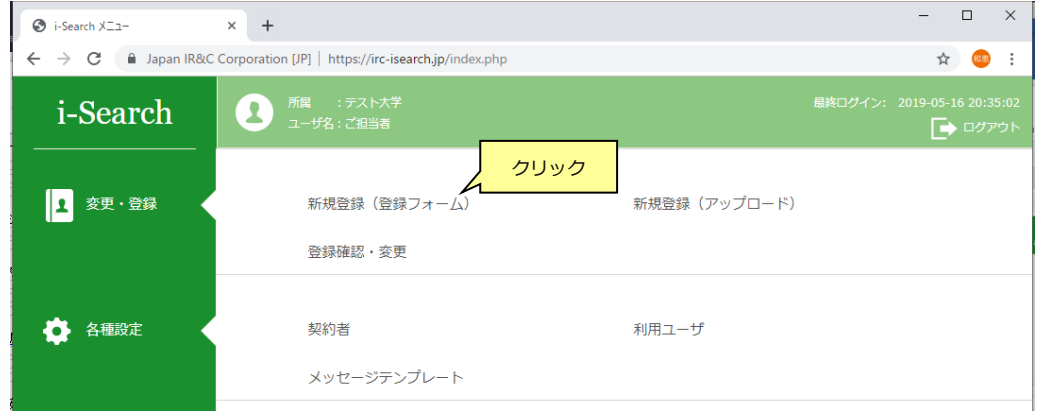

#### ② 所属の選択

#### 新規登録(登録フォーム)画面で所属(部署、係)を選択し、 [決定] ボタンをクリックします。

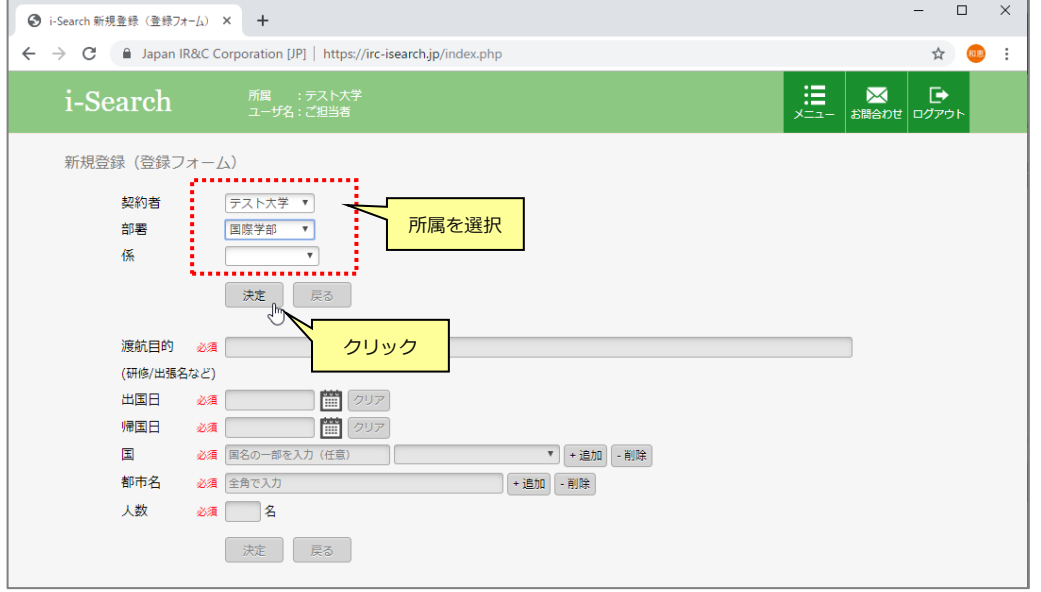

#### ③ 渡航情報の入力

所属を決定すると、渡航情報が入力できる状態になります。 渡航情報を入力し、[決定] ボタンをクリックします。

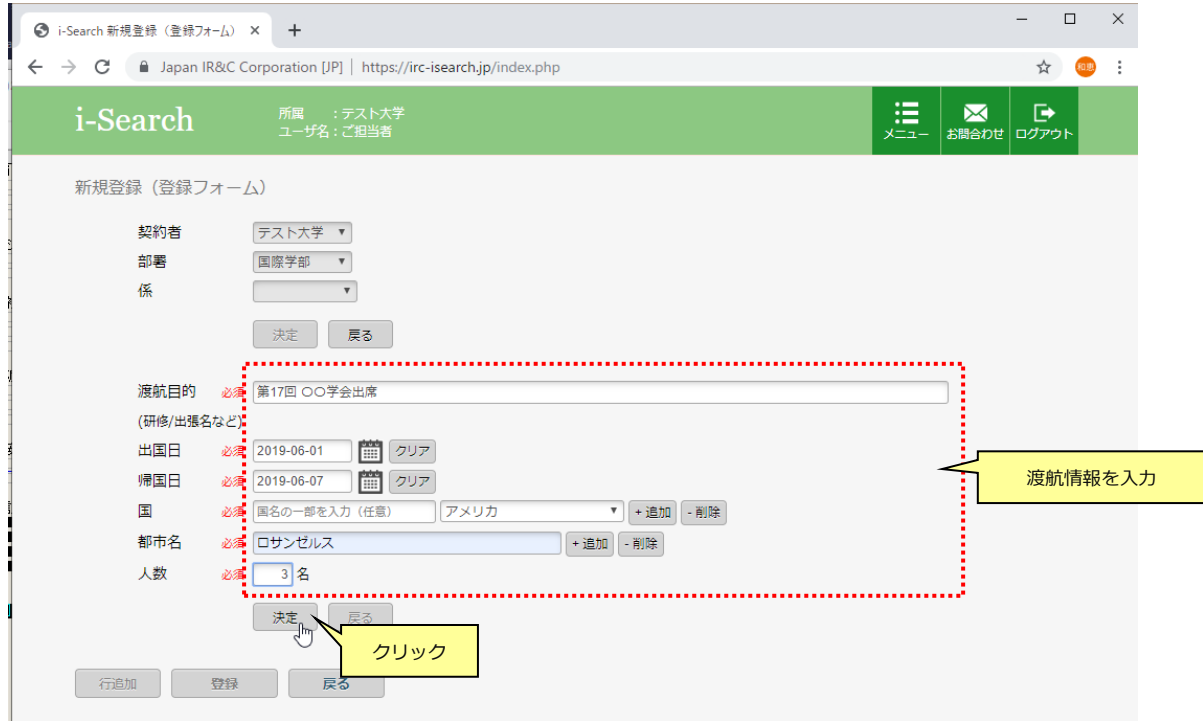

#### ④ 渡航者の入力

渡航情報を決定すると、渡航者情報が入力できる状態になります。(人数分の行が入力できる状態となります。) 渡航者毎の情報を入力し [登録] ボタンをクリックします。  $\Box$ D

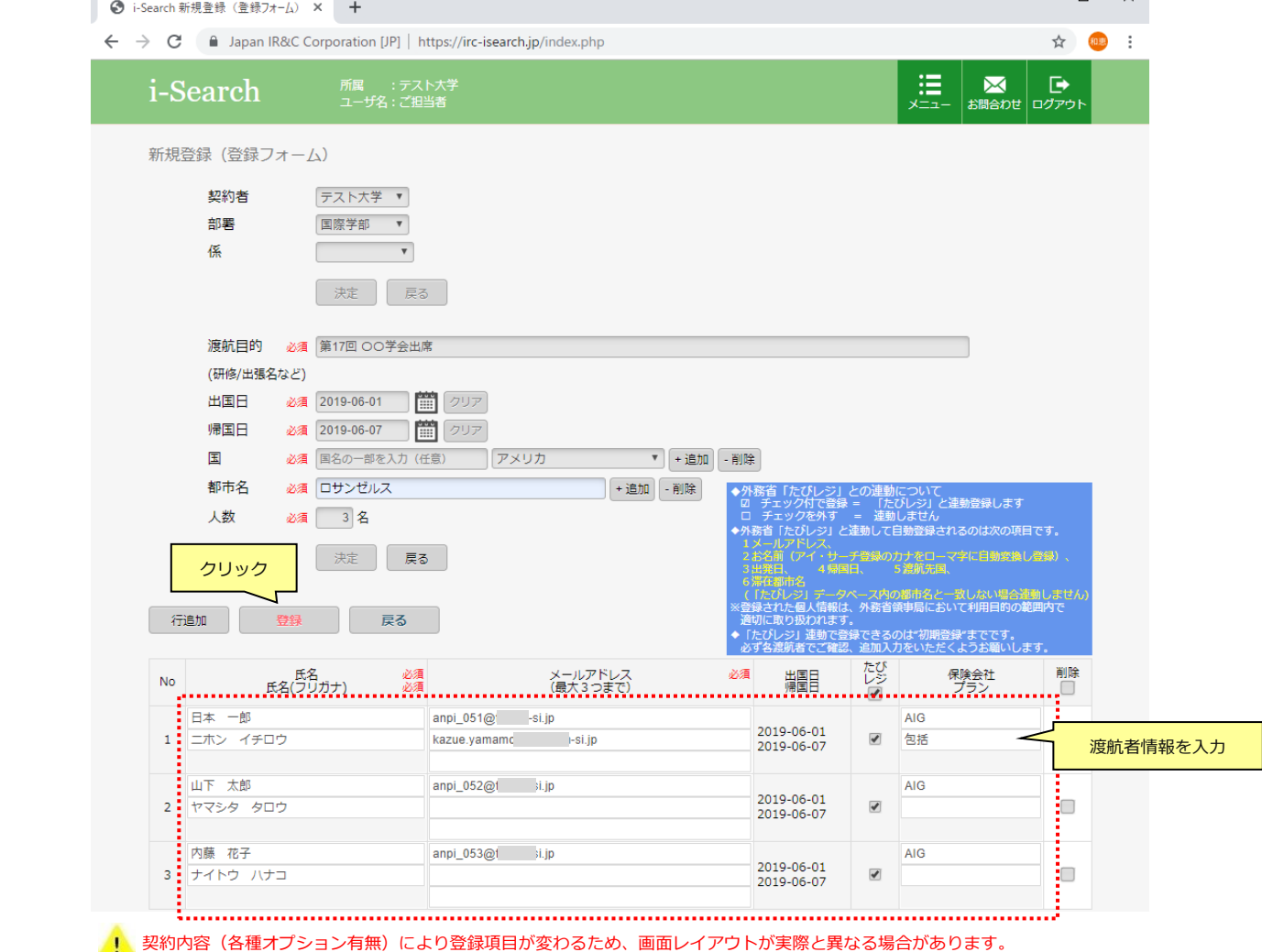

■入力項目について

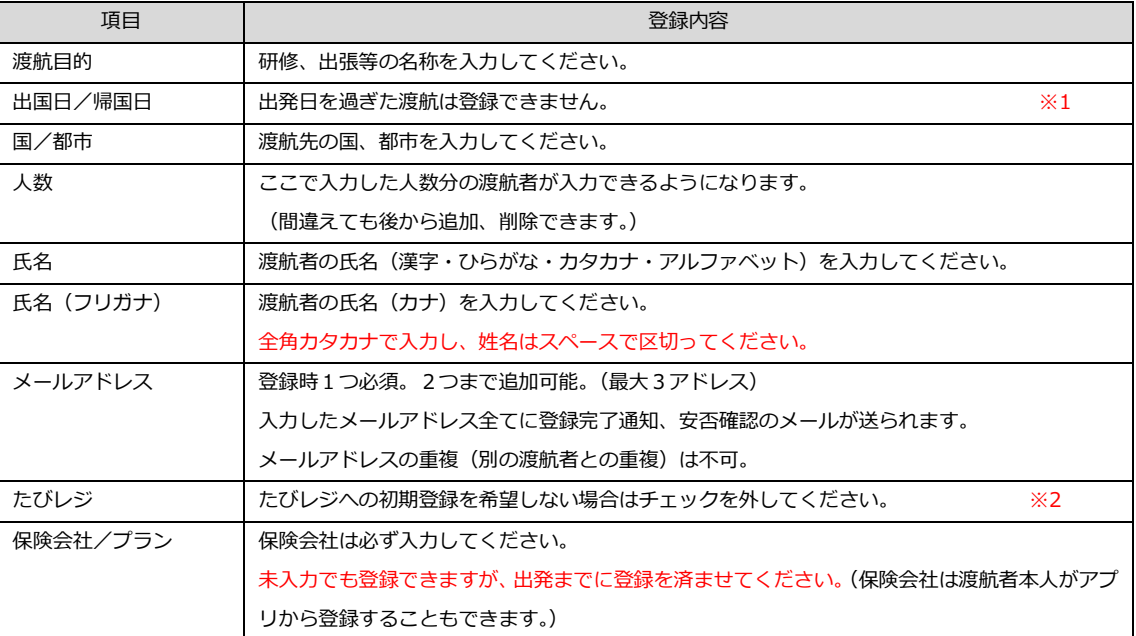

※1 登録でお困りの場合は、お問い合わせボタン、またメール ([cs@i-rac.co.jp](mailto:cs@i-rac.co.jp)) にてアイラック迄ご連絡ください。

※2 たびレジ連動をご希望されない契約者様の場合、この項目は表示されません。

その他、契約内容により、登録項目が異なる場合があります。

#### ⑤ 登録後、所属先(事務連絡用メールアドレス)と渡航者本人に案内メールが送られます。

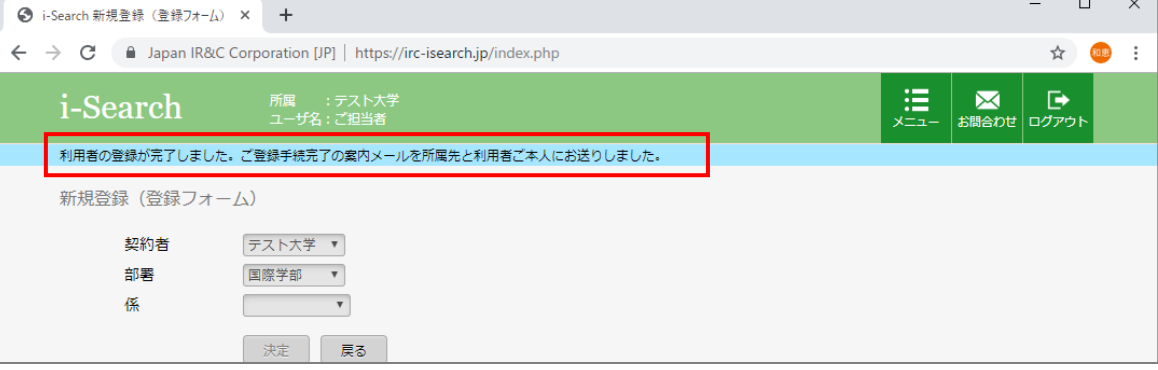

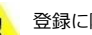

# インストリー 登録に際しての注意

・同一人物(渡航期間、氏名、メールアドレスが重複している渡航者)が既に登録されている場合はエラーとなります。

・最大99名まで同時登録が可能です。

99名を超える場合は、複数回に分けて登録するか、変更画面で後から追加もできます。(最大200名まで)

・登録人数が多い場合は、登録に時間がかかります。

渡航者全員に案内メールを送るため、所要時間は人数に比例して増加します。

契約者(事務連絡用メール)宛には渡航者全員の情報を確認するためのメールが送られます。(案内メール+パスワード通知メールの2通)

(登録手続き完了メール) および インスコード通知メール (パスワード通知メール)

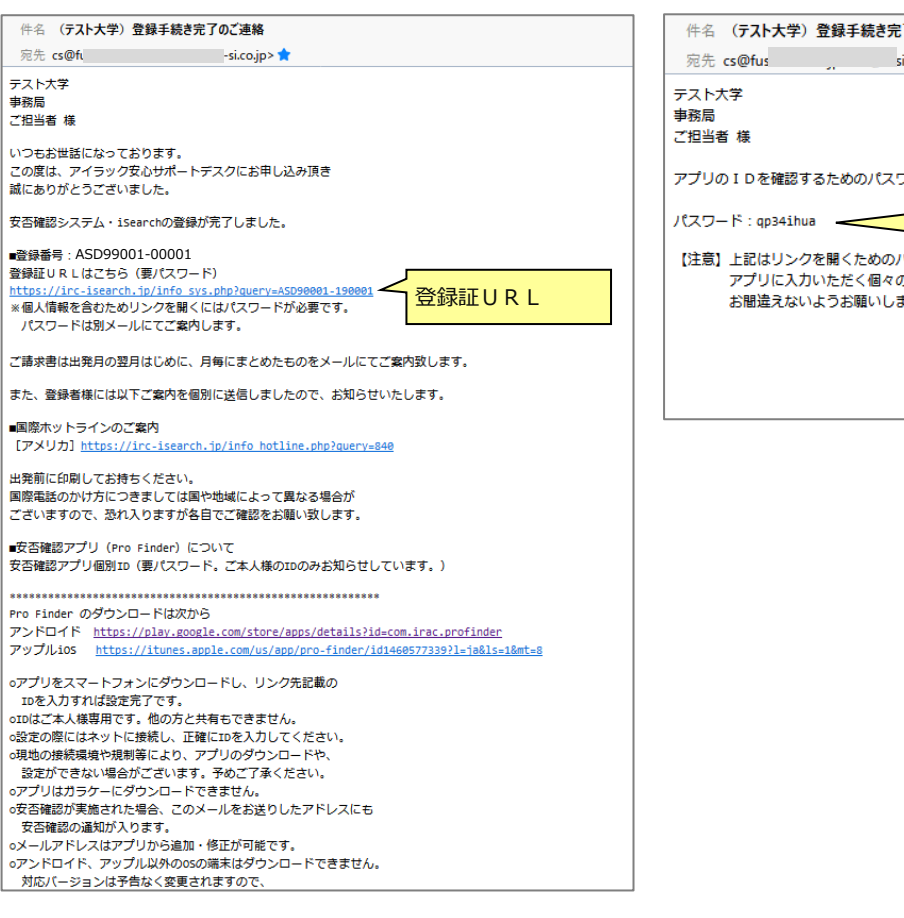

# アのご連絡 パスワード sion-si.co.jp> <sup>\*</sup> -<br>ワードは以下の通りです。 案内メールに記載の登録証URLサイトに ログインするためのパスワード .<br>ŧ7.

#### 登録手続き完了メールに記載されている登録証URLにアクセスすると、ログイン画面が開きます。 パスワード通知メールに記載のパスワードを入力し、[進む] をクリックすると、登録証が画面に表示され、 登録者全員の登録情報が確認できます。

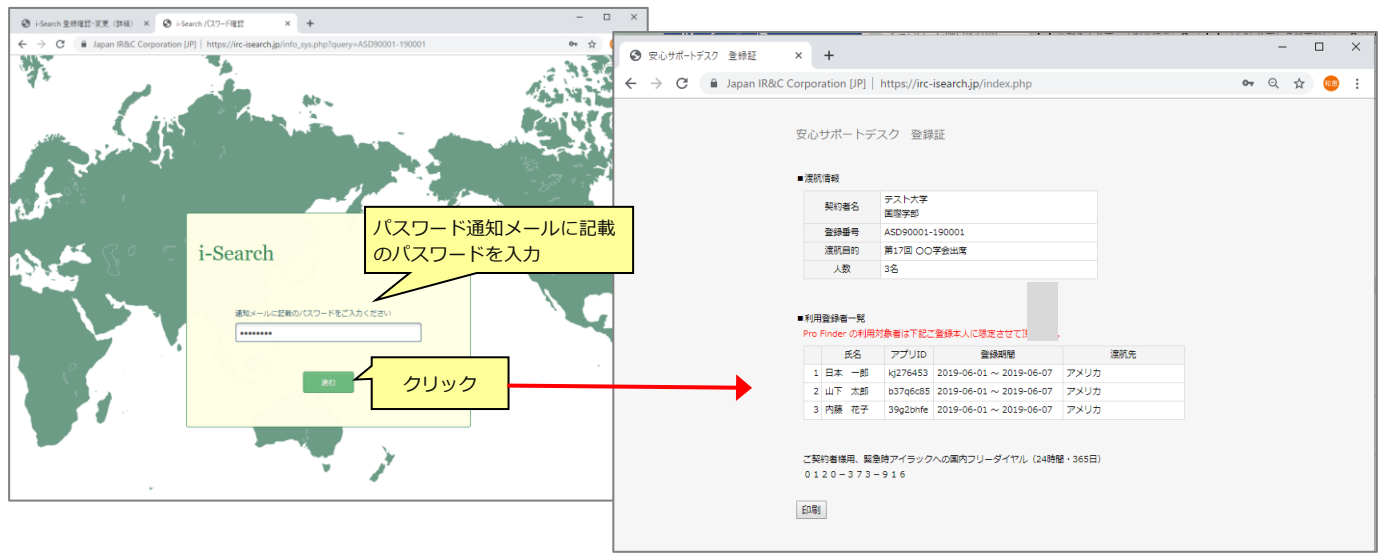

渡航者ご本人には各自の登録情報を確認するためのメールが送られます。(案内メール+パスワード通知メールの2通)

(アプリ設定案内メール) および ちょうしょう しゅうしょう しゅうしょく しょうしょく しょうしょく

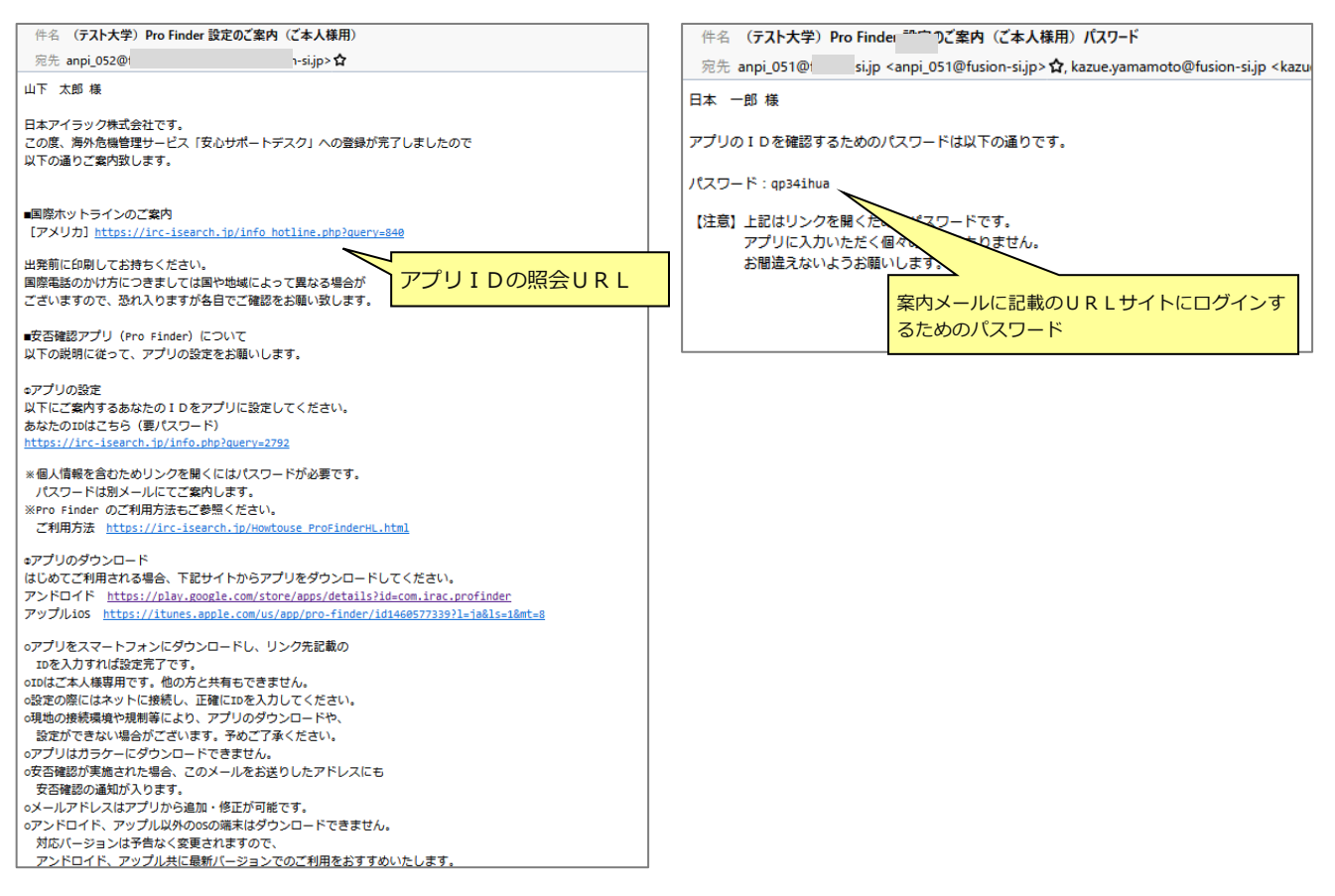

#### アプリ設定案内メールに記載されているURLにアクセスすると、ログイン画面が開きます。 パスワード通知メールに記載のパスワードを入力し、[進む] をクリックすると、渡航者 (個人の) 登録情報が確認できます。

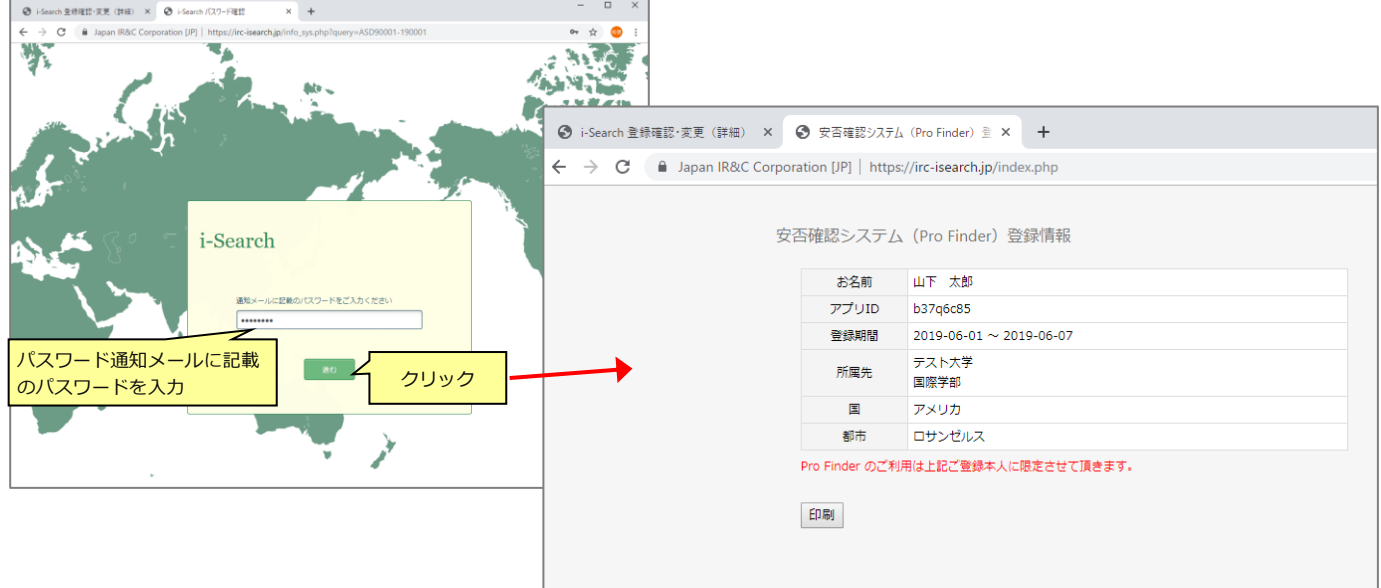